## How do I obtain a list of my research accounts?

Use the following path from the Main Menu:

*Commitment Control > Review Budget Activities > Budgets Overview*

The *Find an Existing Value* or *Add a New Value* page appears.

Click the Search button to see a list of pre‐defined inquiries.

If a preset inquiry has been set up for you, you should see an Inquiry name listed GLASTNAME (your last name).

Click on the GLASTNAME link to bring up the Budget Inquiry Criteria page.

(If there is not a pre‐set inquiry, you can click on the Add a New Value tab to create an inquiry that mirrors the Budget Inquiry Criteria page below).

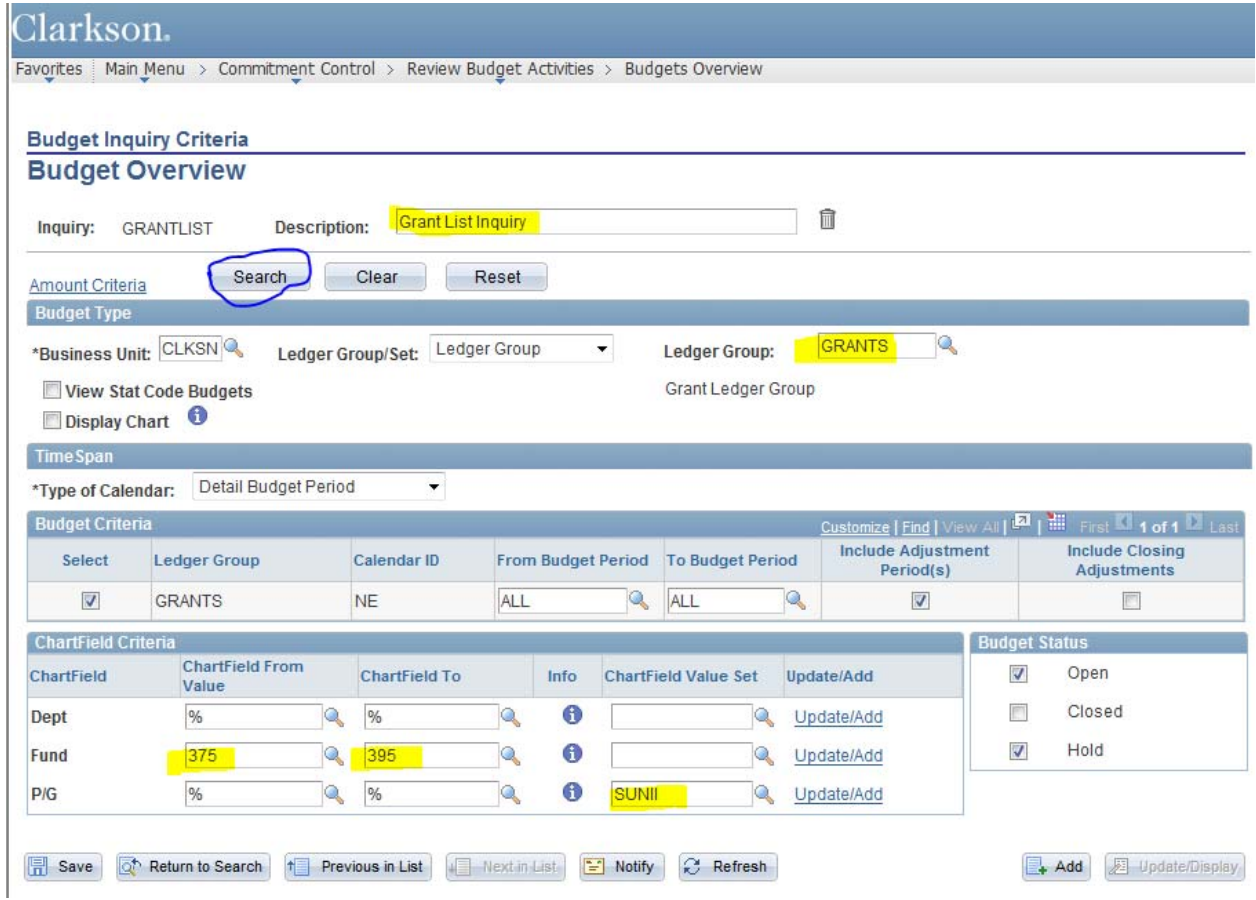

Click on the circled Search button to get a list of all of your active grants.

A page will be returned that includes one summary line for each of your active grants, including budget, expense total, encumbrance total, pre‐encumbrance total and available budget. In addition, the upper portion of the screen includes totals for all grants in the list.

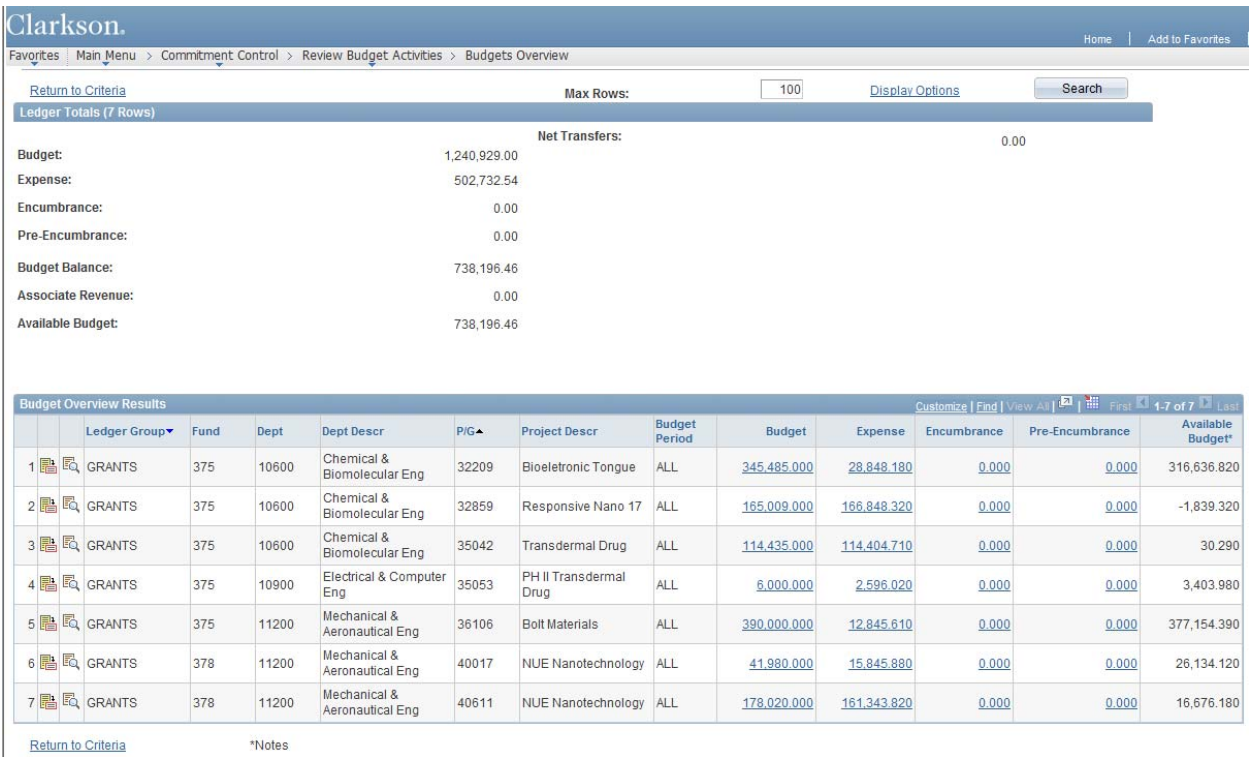

Optional personalizations:

- If you would like to see totals of University provided tuition for graduate students supported under your grant(s), you may replace the fund criteria on the Budget Inquiry Criteria page with %s. Your inquiry will return additional lines, where applicable, of total tuition provided as financial aid for students associated with your grant(s).
- If you would like to see closed grants in addition to those that are active, you may check the check box for Closed in the Budget Status box on the Budget Inquiry Criteria page.

## How do I obtain a list of the (account) categories that are available for spending for my research grant?

From the summary list of grants or Budget Overview Results, you can drill to details using the Show Budget Details icon circled below.

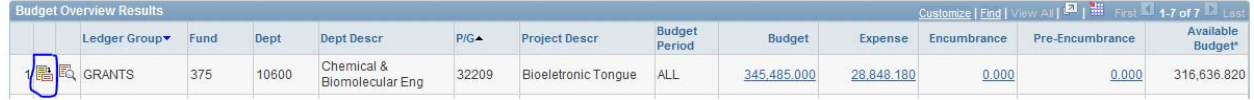

This will take you to a summary page for the grant you have selected.

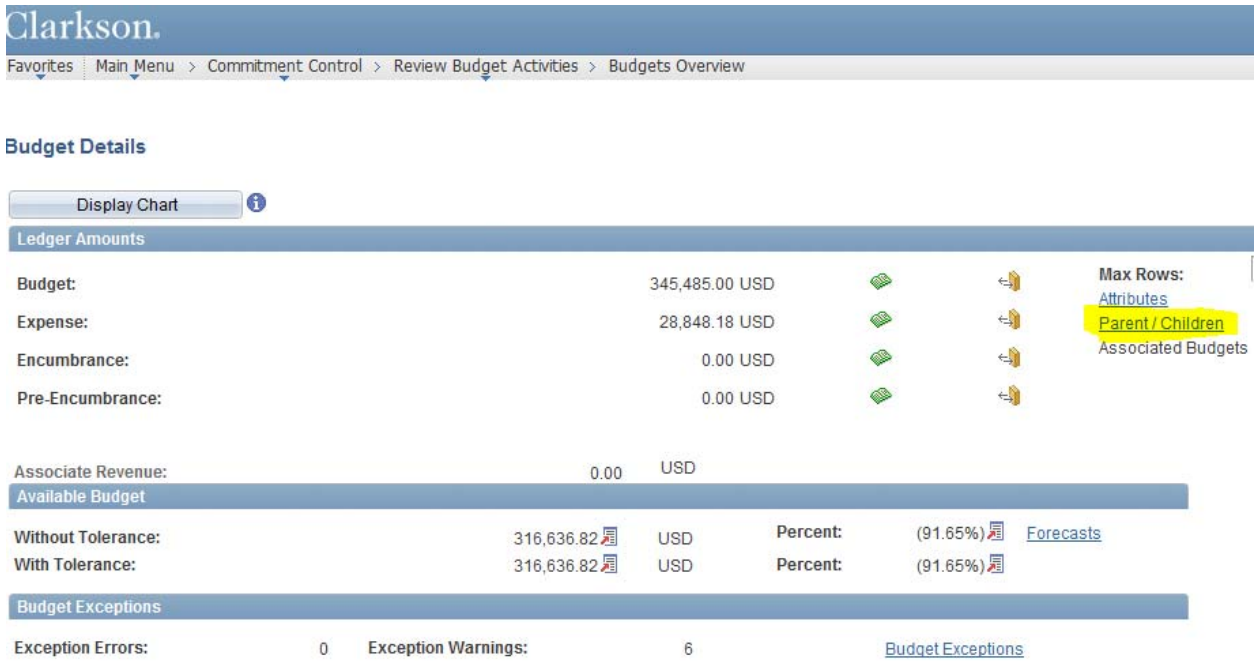

The Parent / Children link will take you to the line item details for your research grant.

The page that is returned shows three lines of the budget with the chartfields.

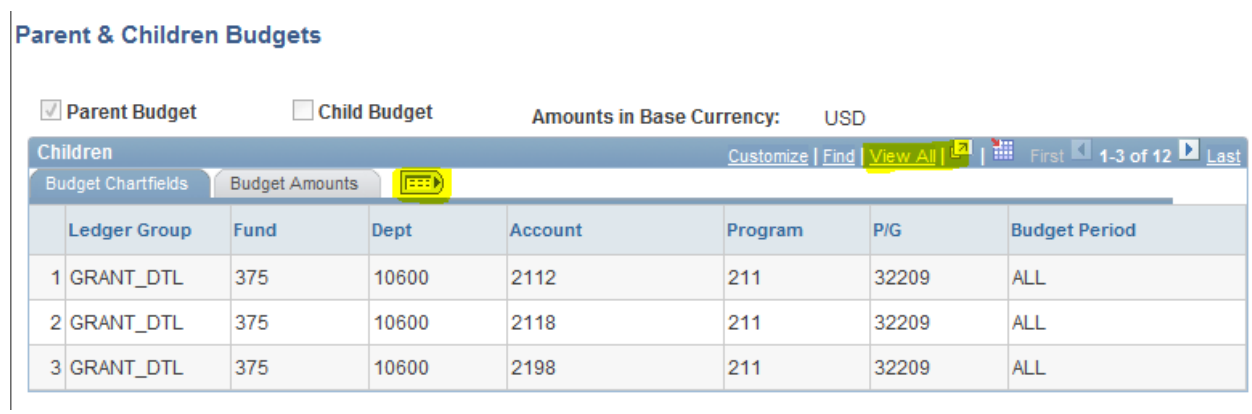

Click on the Show All Columns icon and View All link to display the entire grant budget in a single screen.

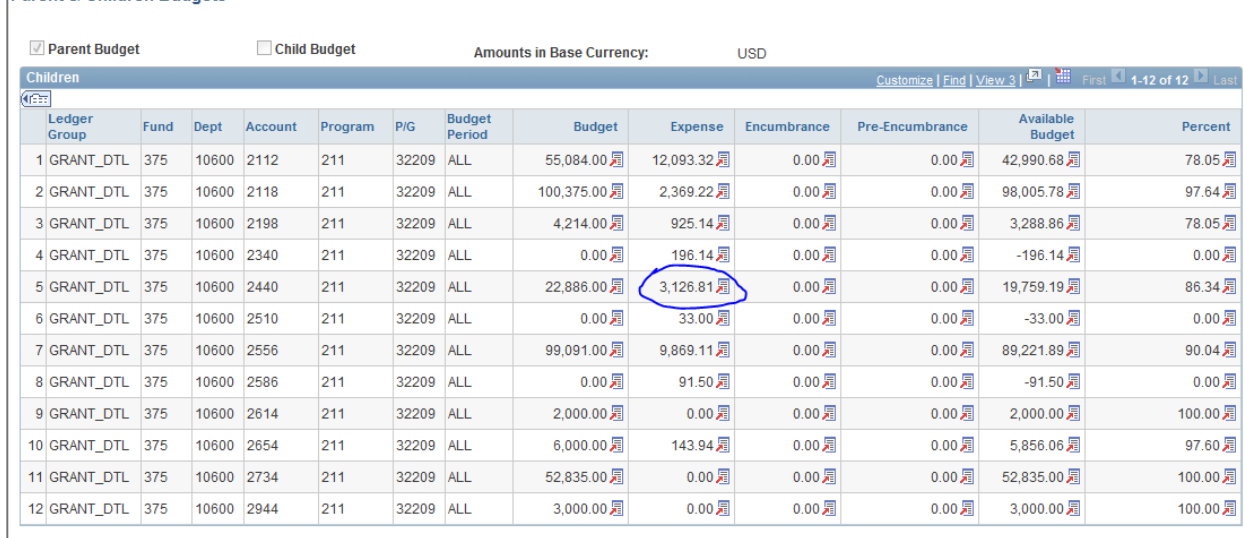

## Parent & Children Budgets

8/9/11 - Note that based upon user requests - IT has been asked to insert descriptions for each of the *account codes into this screen.*

## How do I obtain a list of the expenditures within a specific account line item within one of my grants?

You may drill to expenditure detail from any of the numbers that are displayed by clicking on the View Related Links icon  $\overline{2}$ . This brings up a page which gives the option to Drill to Ledger or Drill to Activity Log.

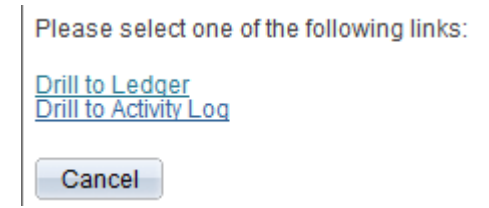

Select the Drill to Activity Log link to see all journals for that specific account line (example below is circled account 2440 Research Supplies).

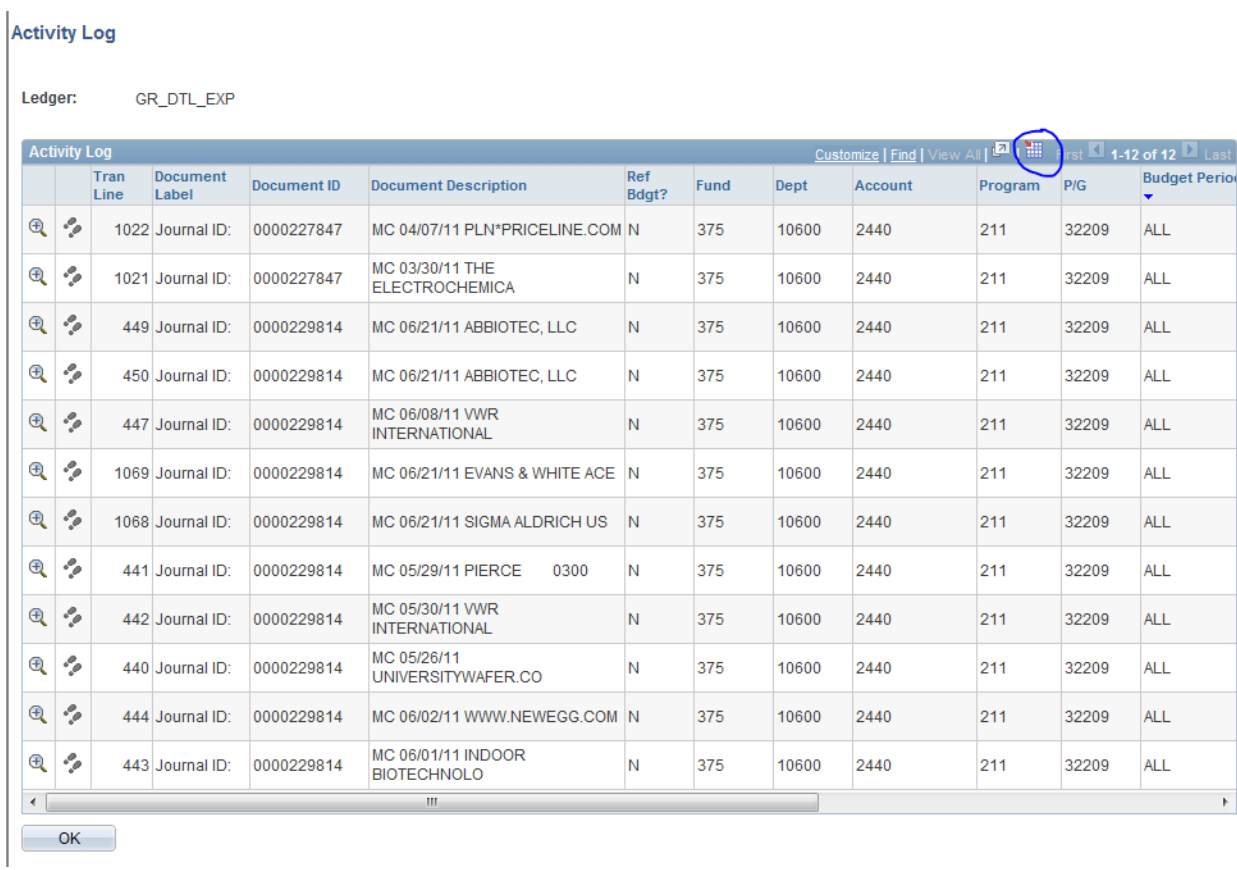

Note that any of the information that is returned in the form of a grid may be downloaded to Excel by clicking on the grid Download icon circled above.